If you have permissions to import wire files, you will have access to the Wire Import tab on the Payments widget. Wire import list view provides a history of recently imported wire files and an Import Wire link to initiate the wire file import process.

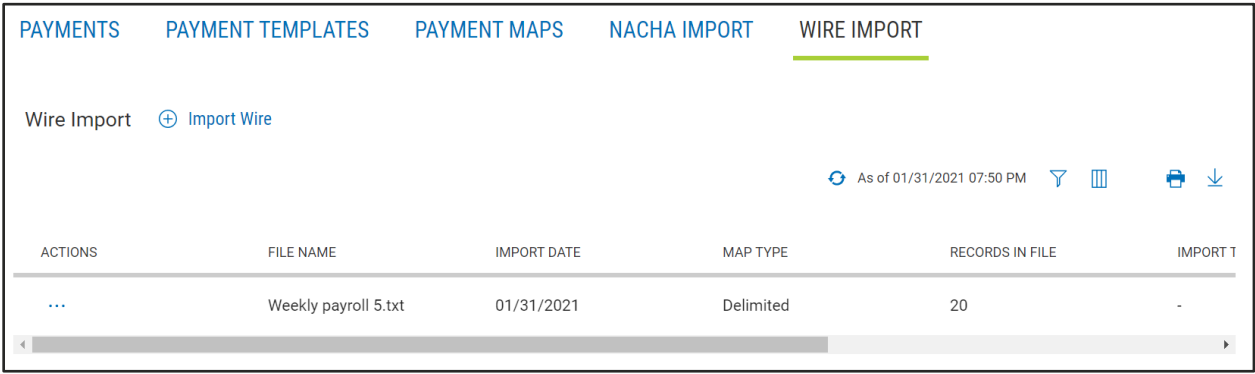

#### **Import of Wire Files**

After you select the Import Wire link, the Import Wire screen is displayed. Custom import maps created by you or the bank, appear as options in the Import Map select list. Wire import maps are created and managed on the Payments Maps tab. You may import a wire file by clicking "select file" or dragging and dropping the file into the file upload area. As the file is being uploaded, the records in the file are validated for errors or duplicates.

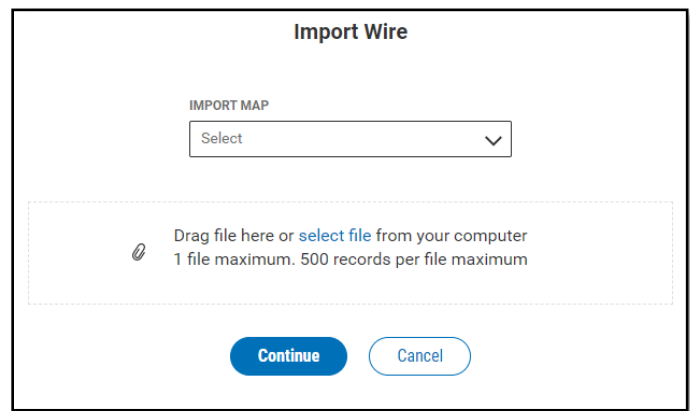

A Review Import screen is displayed when an uploaded file contains errors and/or possible duplicate records. This import is in a pending status until you choose to Import or Cancel the import process. Errors found in the file records are displayed for you to view and these records will not be included in the import. Possible duplicate records are displayed in a grid which allows for review and selection of the records you would like to include in the import.

Available options for duplicate record processing are:

- Do not include duplicates
- Include all duplicates
- Select duplicates, from an expanded list view

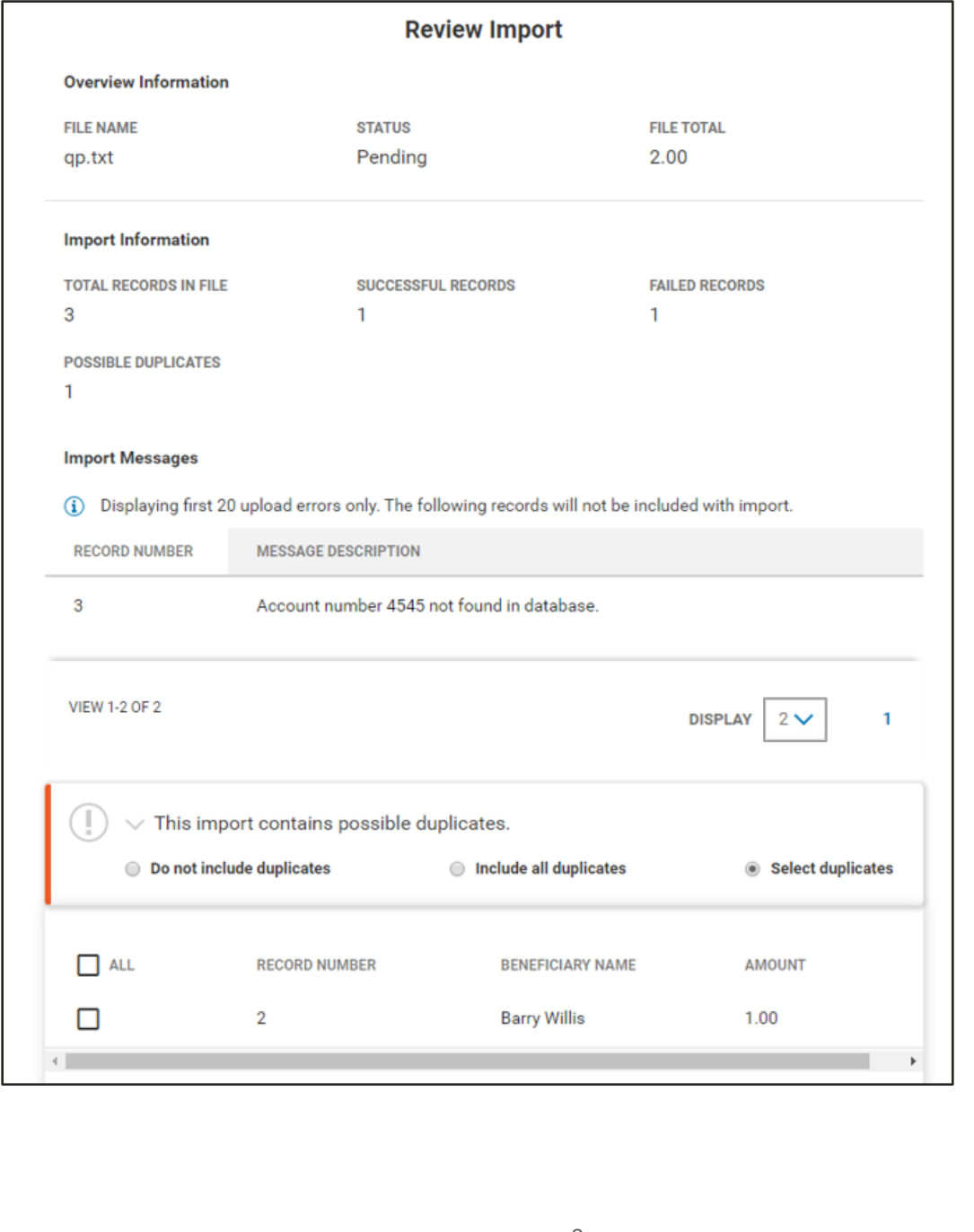

Digital Banking IQ™ – January 2022 Confidential Information - Bottomline Technologies © 2022. Allrights reserved.

If the pending file import process is not completed, it will be listed in the wire import list view in a pending status. The import process may be continued by selecting Review from the list view grid.

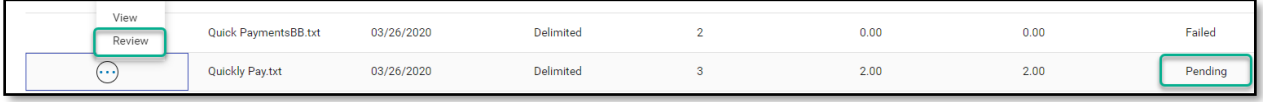

Once the file is uploaded, you will see a message at the top of the import list view. The View Details link within the message provides quick access to the File Import Summary screen. File import activity is displayed in the wire import list view.

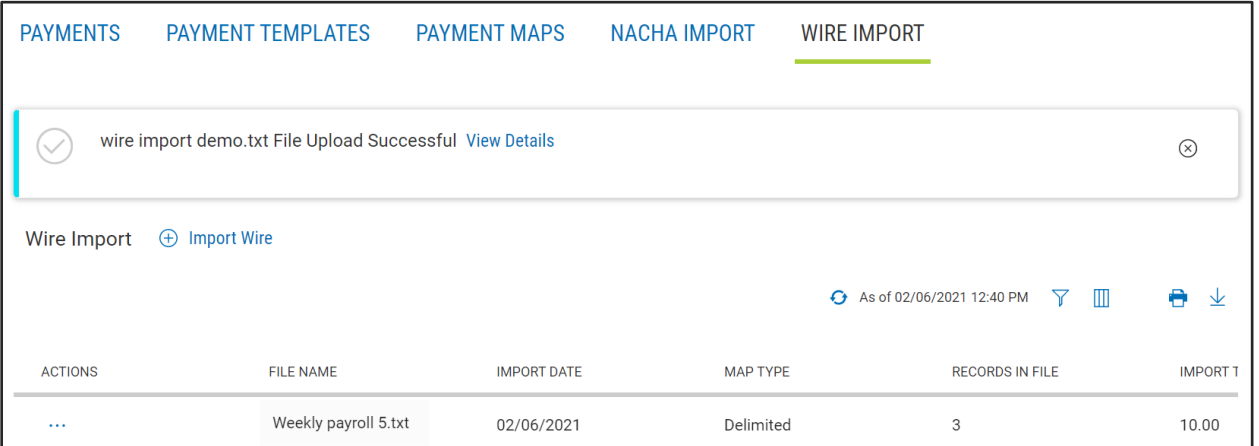

You may View a File Import Summary screen of any uploaded file by choosing "View" from the ellipsis (…) menu.

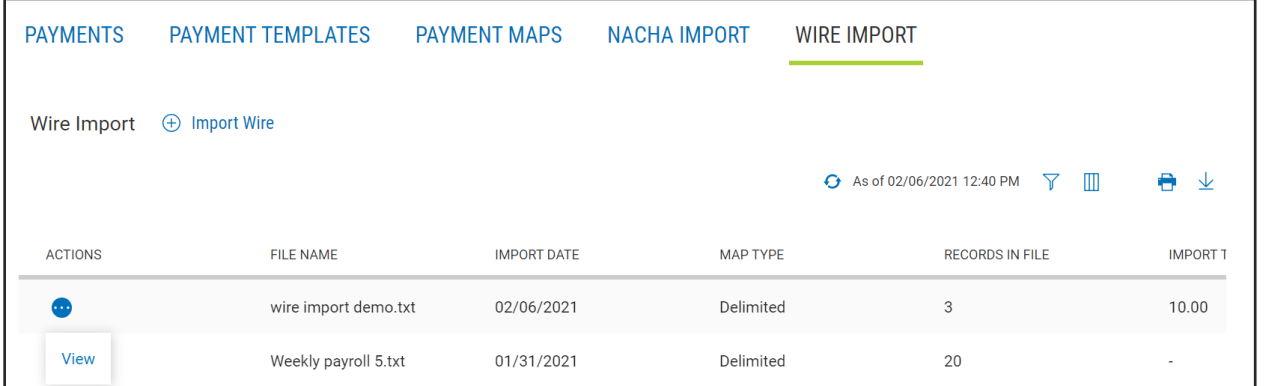

On the File Import Summary screen, information about the import is displayed, including file details and import messages.

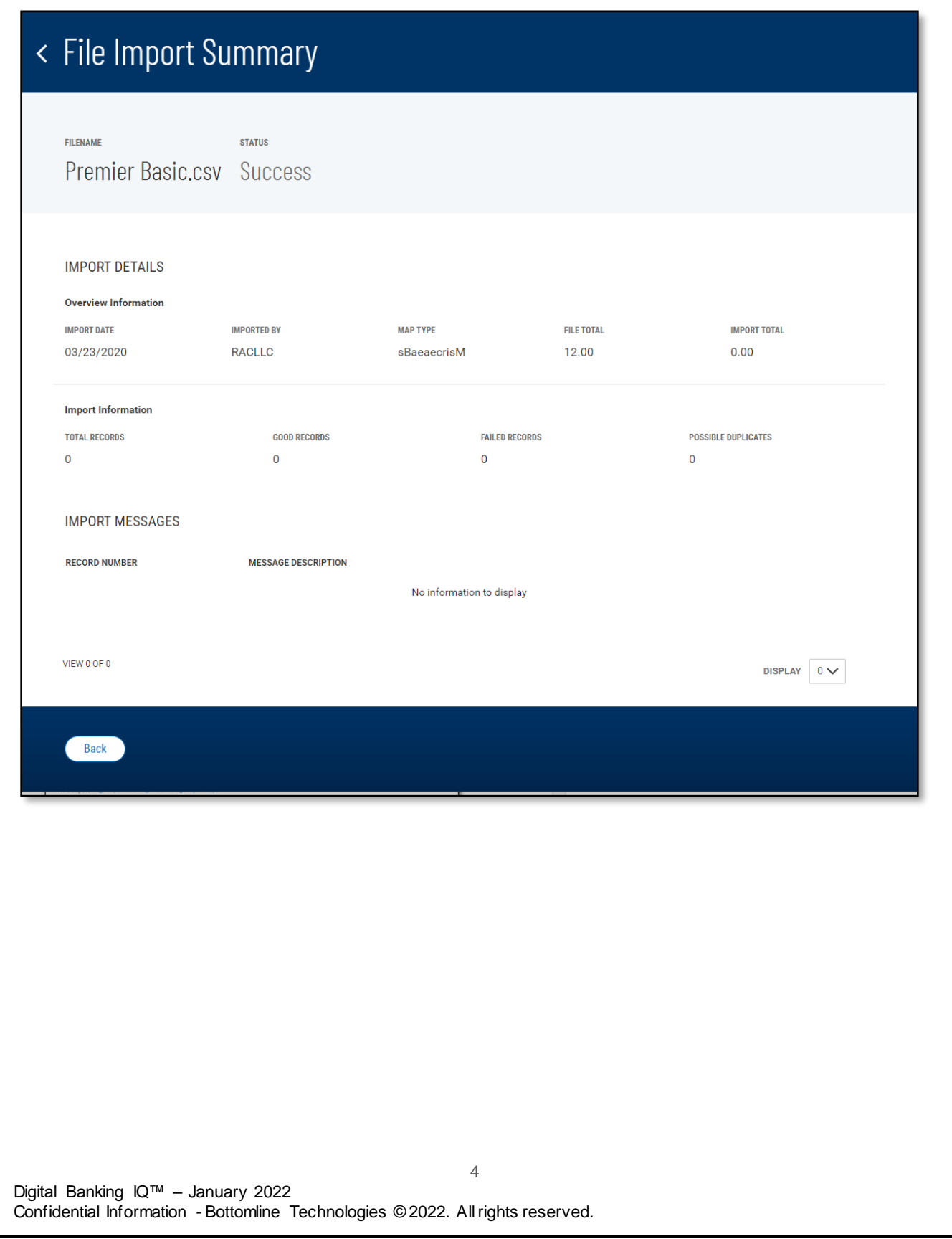

#### **View Imported Wires in the Payments Center**

Successfully import wire payments are added to the Payments list view in accordance to their condition and approval requirement. Entry method in the Payments list view identifies the source of input for the wire payments. The entry method for imported wires is Imported free form.

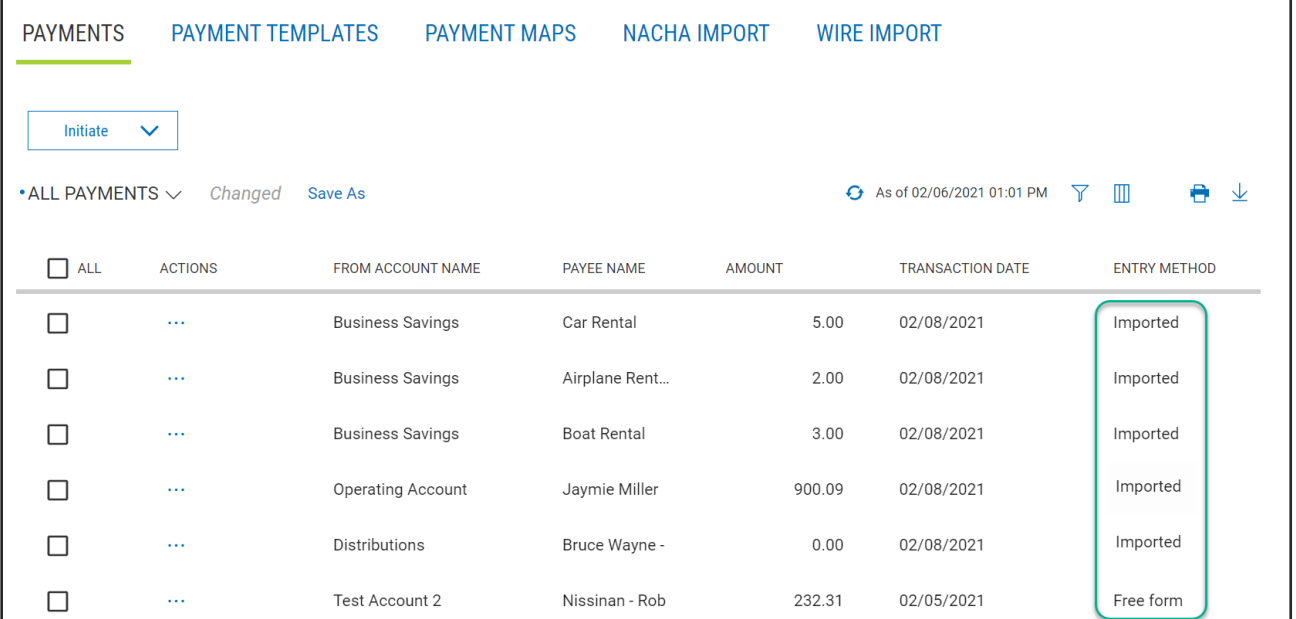

Digital Banking IQ™ – January 2022 Confidential Information - Bottomline Technologies © 2022. Allrights reserved.